## **HOW TO: Send/Receive Rice Email from Your Home ISP**

## **Summary**

For security reasons, Rice requires that you use your own Internet Service Provider's (ISP) mail servers when sending email from your home Internet connection. This document describes how to configure Microsoft Outlook to send and receive email from your home.

## **Prerequisites**

Before executing this procedure, you must obtain the SMTP server address for your ISP. You can usually get this information from your ISP's support web site or technical support staff. Some ISPs require authentication when sending email. You must obtain the username and password required for SMTP authentication. Some common ISP SMTP server addresses include:

> **ISP** SMTP Server Address SBC Yahoo! DSL (sbcglobal.net): smtp.sbcglobal.yahoo.com EarthLink: smtp.earthlink.net

smtp-server.houston.rr.com

## **Configuring Microsoft Outlook**

- 1. Launch Microsoft Outlook. On the Tools menu, click **Email Accounts**.
- 2. Select **Add a new email account**, click **Next**.
- 3. Select **POP3**, click **Next**.

Click **OK**.

4. In **Internet Email Settings**, enter the following information:

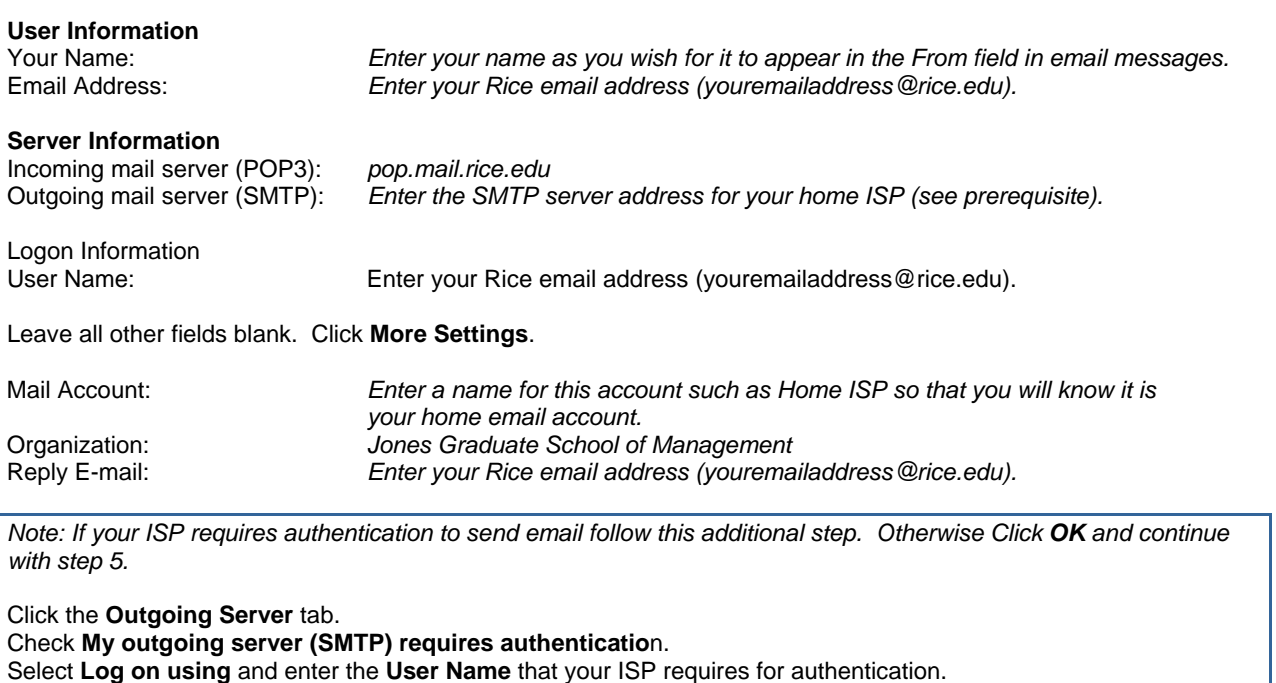

- 5. Click **Next**. There should be two accounts in this menu: Rice and the account you just created (Home ISP). Click **Finish**.
- 6. On the Tools menu, click **Send/Receive Settings**, **Define Send/Receive Groups**.
- 7. Click the group named **All Accounts** and click **Edit**. On the left side of the **Send/Receive Settings** window you will see your two email accounts your Rice account and the Home ISP account you created. Click the Home ISP account.
- 8. Uncheck **Receive mail items**. This will prevent you from downloading your Rice email twice. Click **OK**. Click **Close**.
- 9. Test your email settings. Compose a new message to yourself (youremailaddress@rice.edu). To the right of the **Send** button should be an **Accounts** button with a drop-down arrow. Microsoft Outlook should always default to your Rice account when sending messages, so when you are on campus there is no need to change this setting. However, when you are at home, select the Home ISP account you created from the **Accounts** drop-down menu. Send your email. Verify that you receive your test email message.